## On the EMPLOYEES page, click on the Partnership Portal button

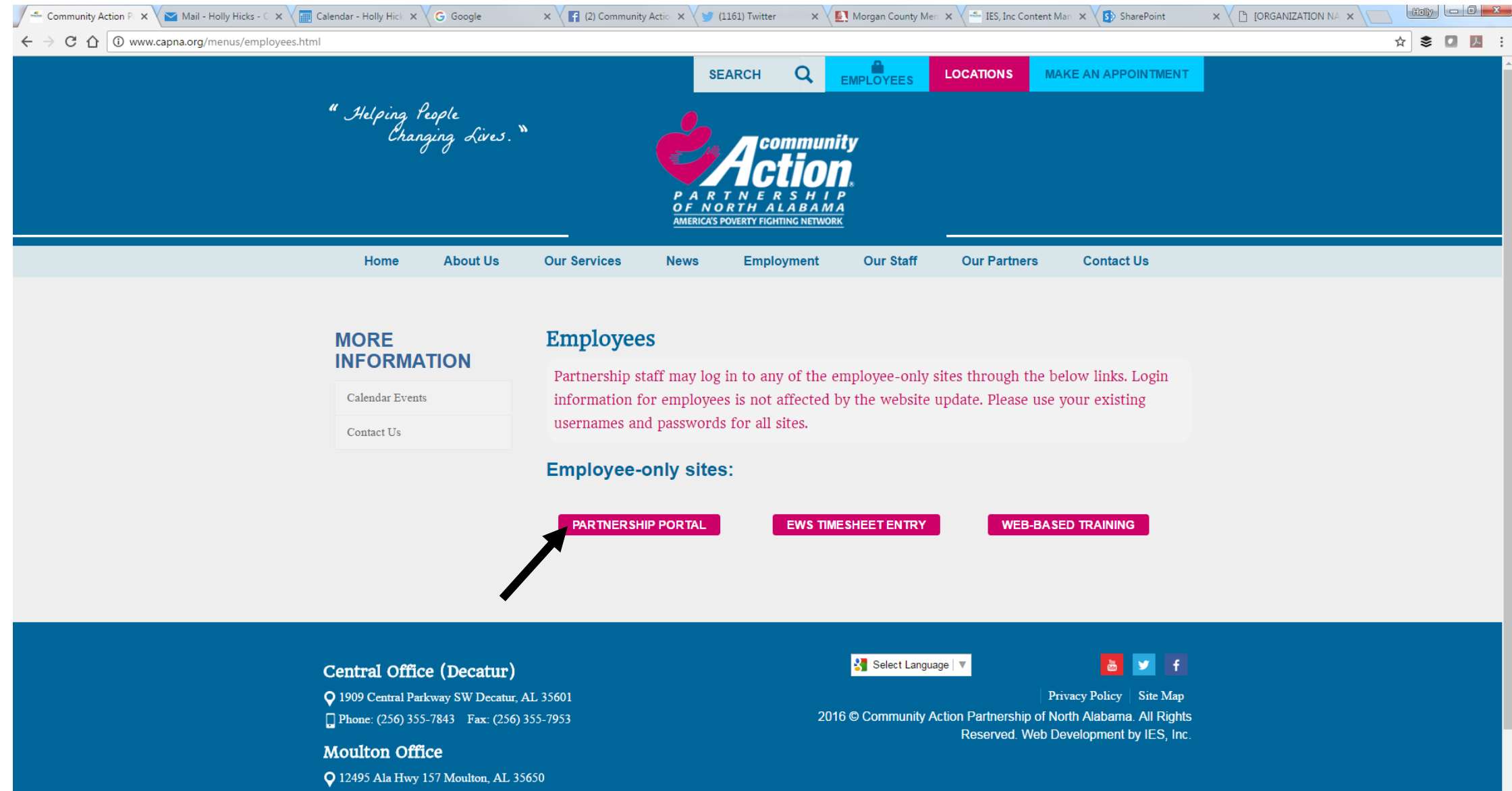

Phone: (256) 974-9026 Fax: (256) 522-0016

Clicking on the Partnership Portal button opens the login to Office 365. Sign in to your account as usual (e.g. check email, calendar, etc.)

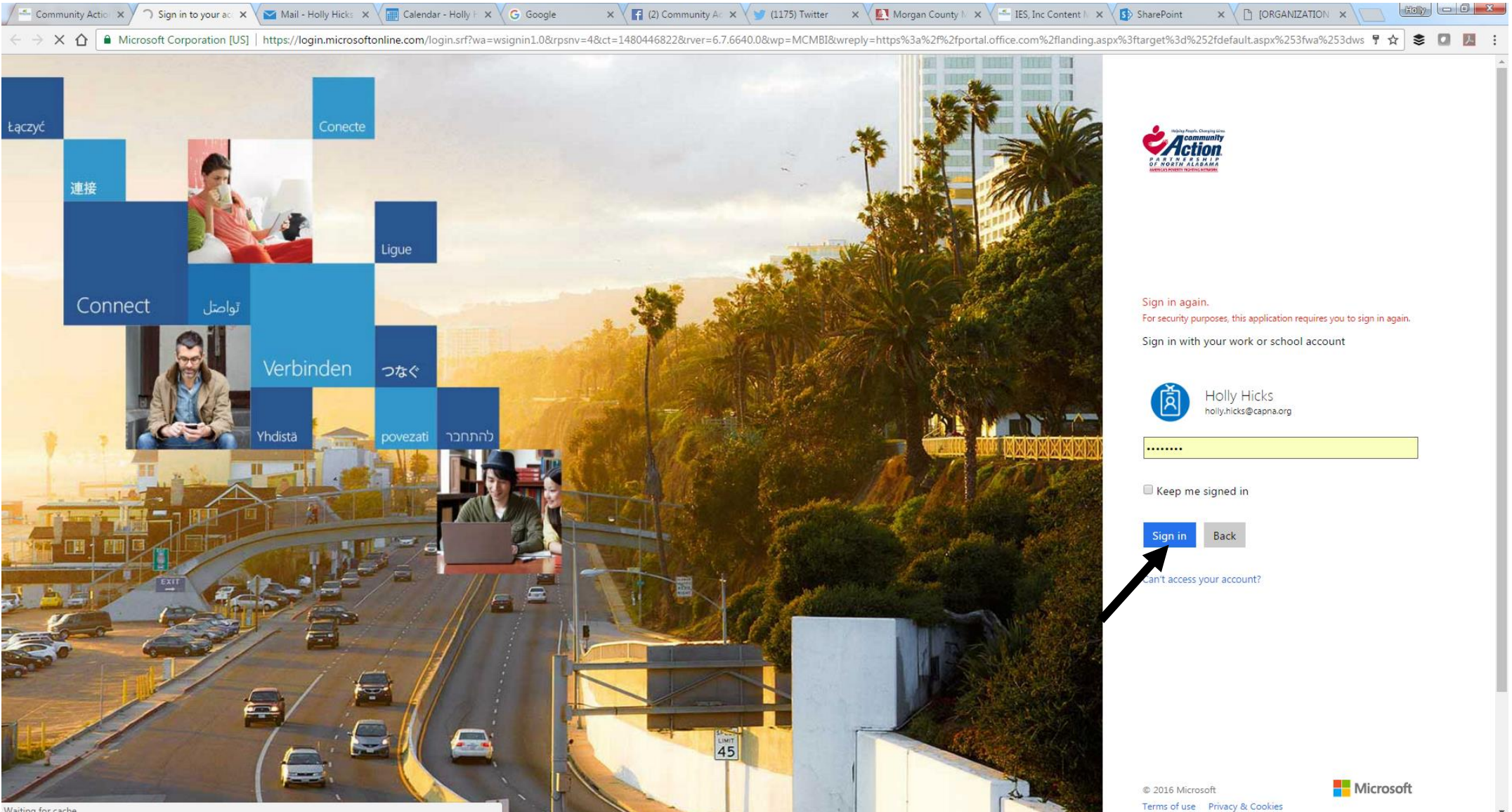

Waiting for cache...

Once logged in to the Portal, if a specific program comes up (email, calendar), click on the 9-box grid in the upper left corner.

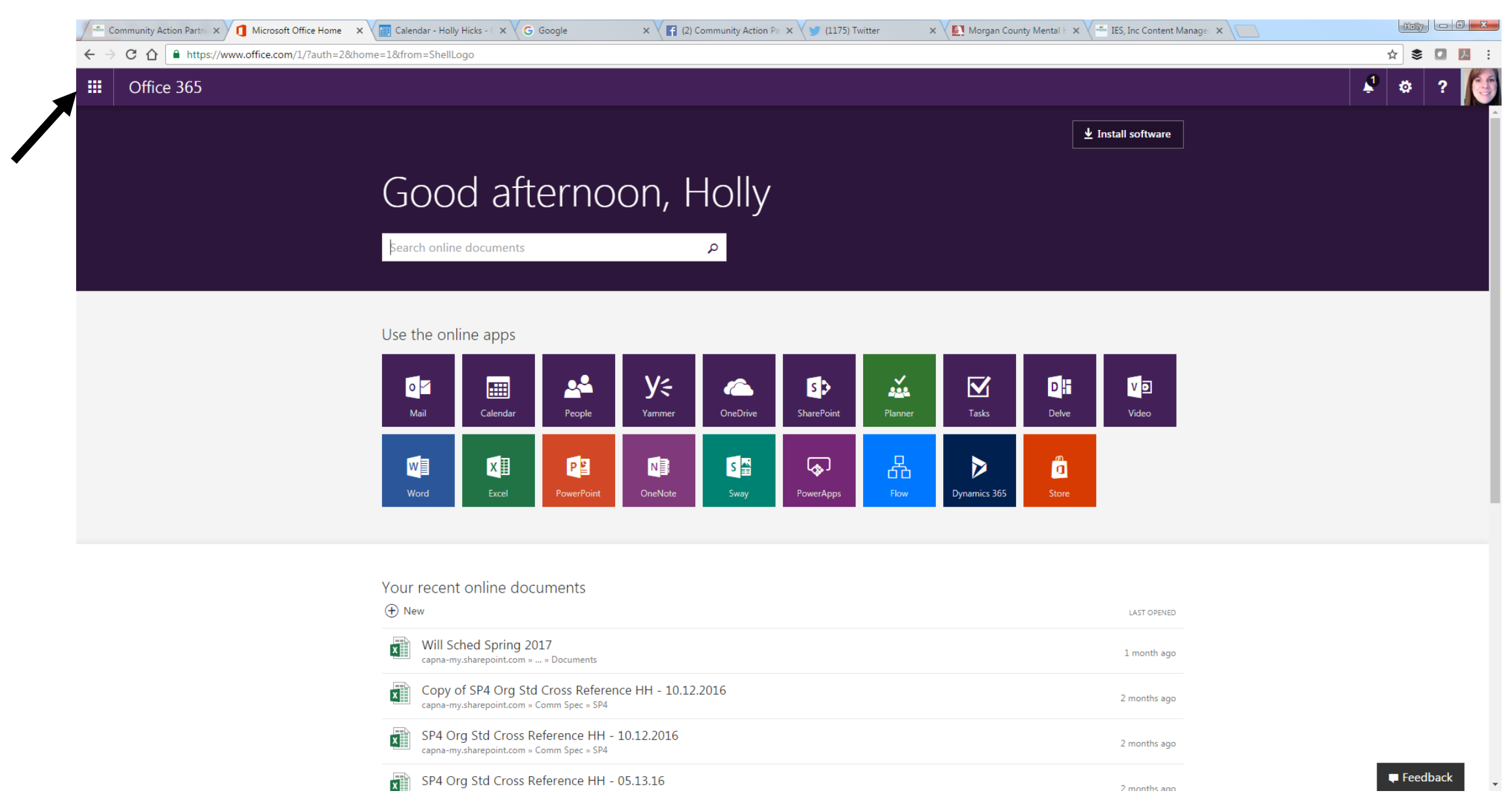

Click on the SharePoint icon to access documents via the intranet.

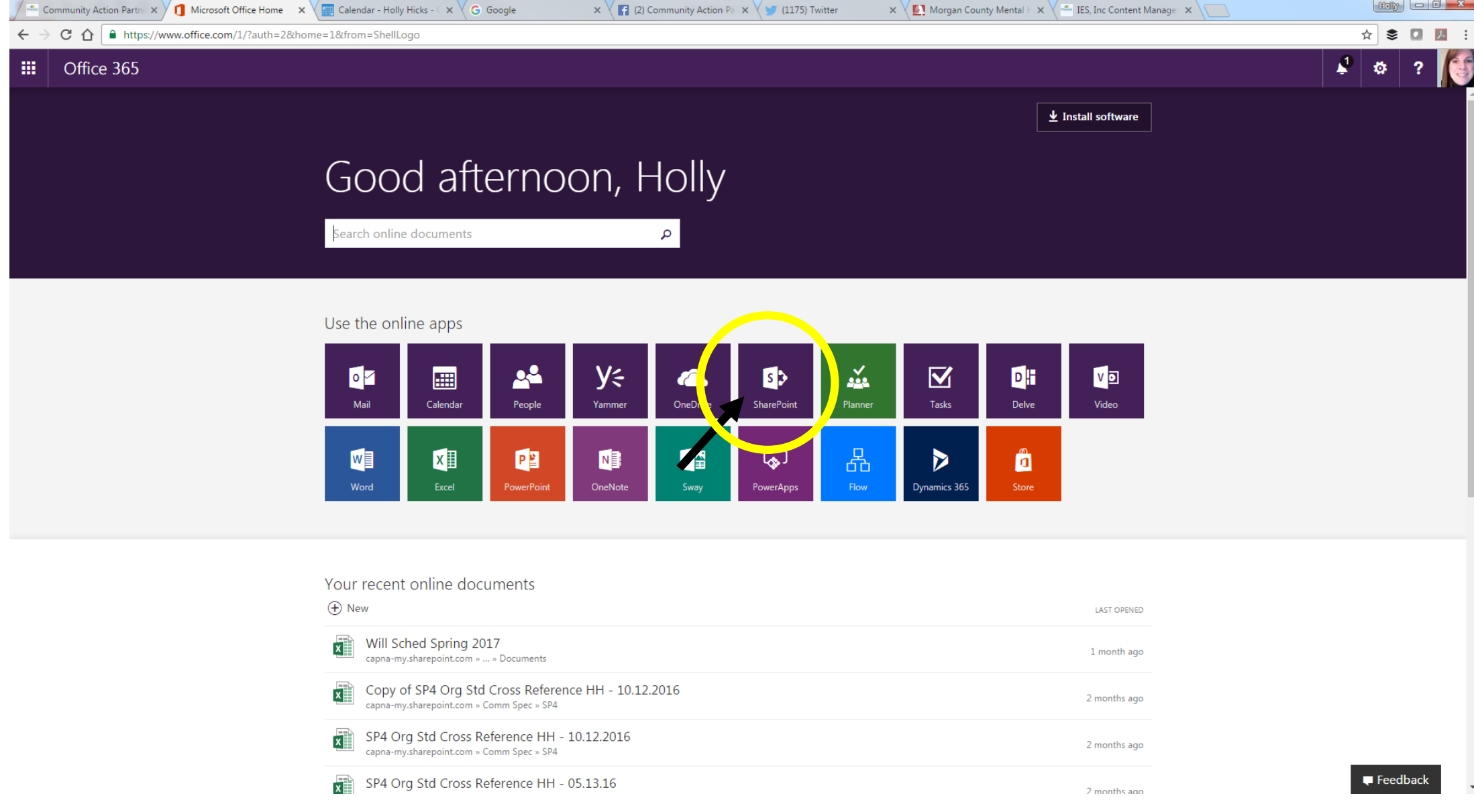

## Each program has its own colored category. Facilities – dark red Information Technology - purple

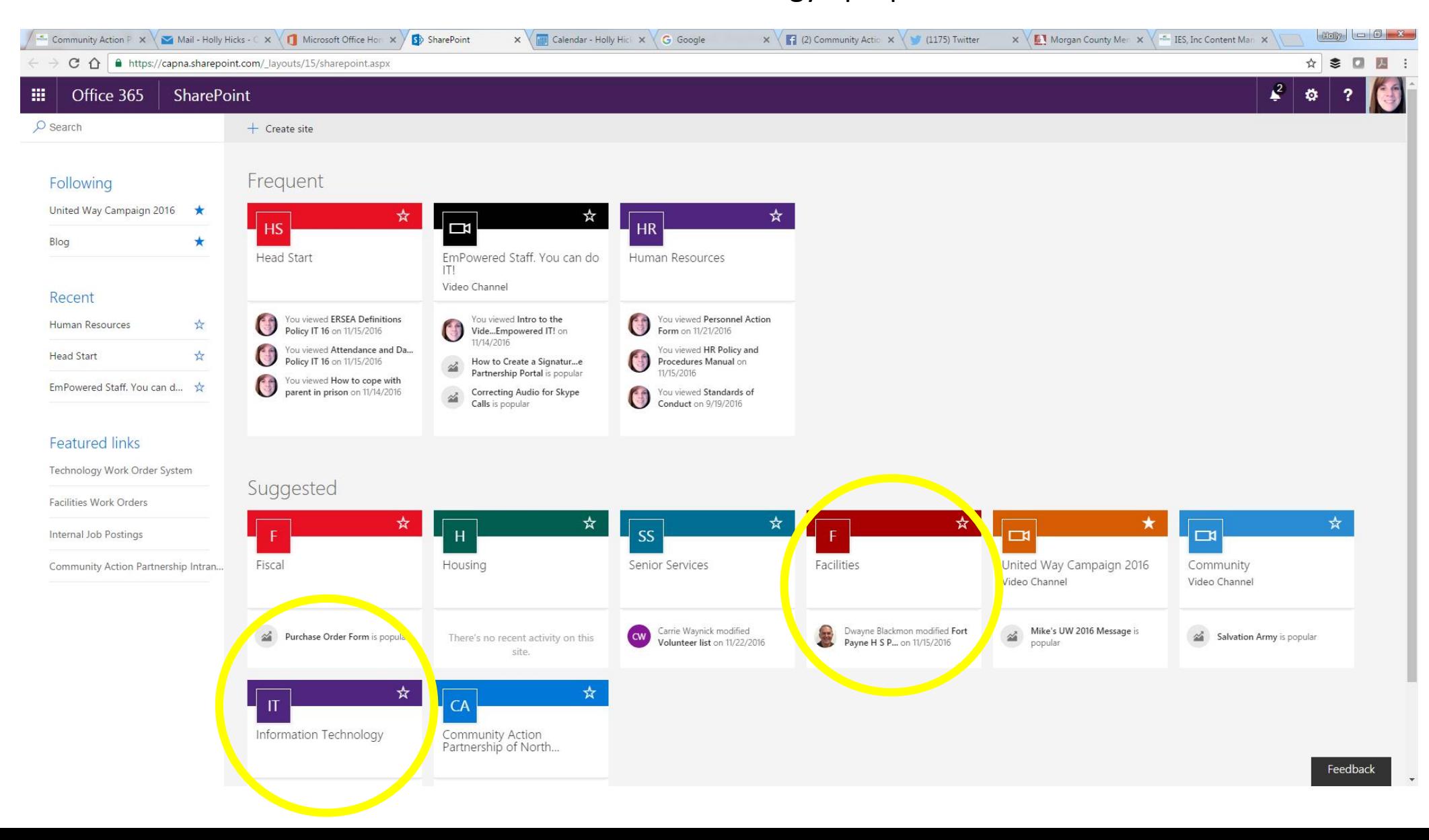

## Clicking on Facilities will open a new tab with the Facilities Services Portal. The New Workorder box is on the left.

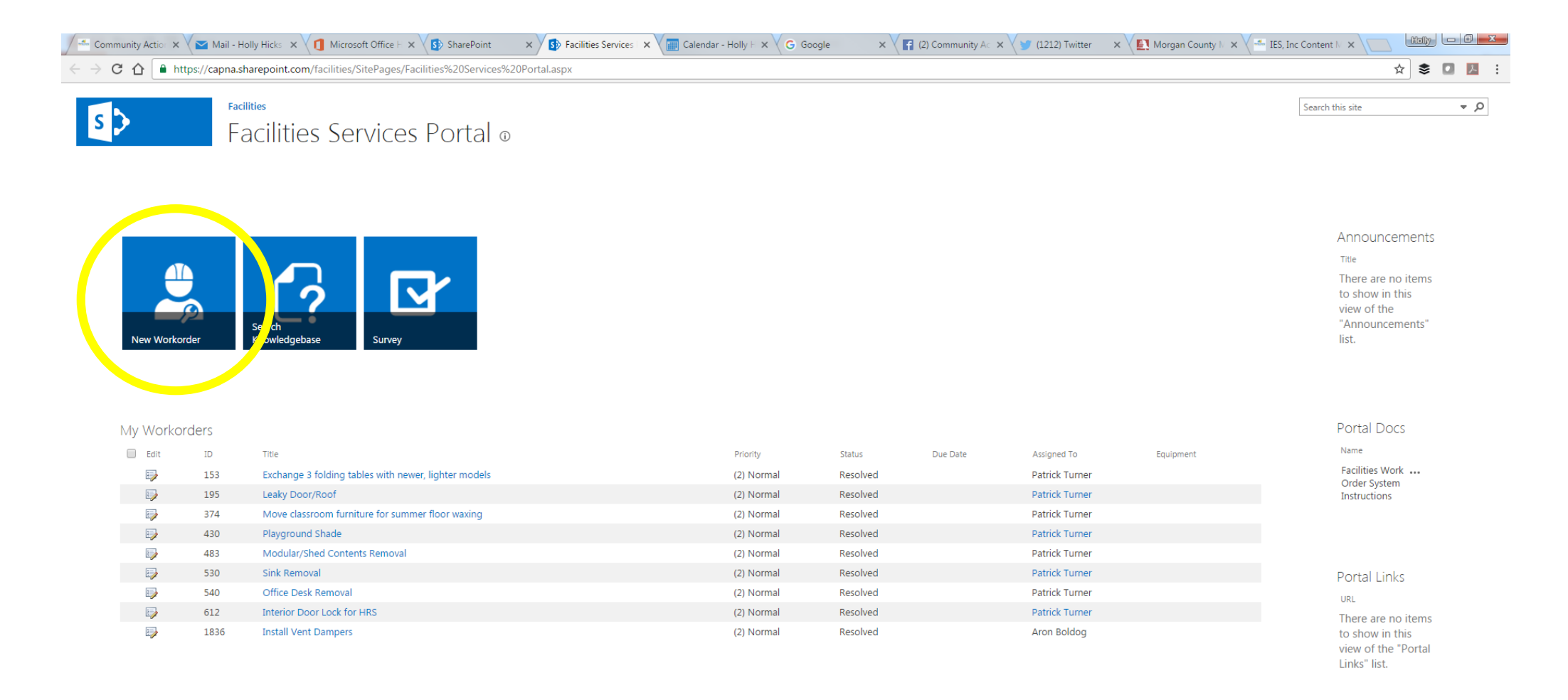

If the Technology Work Order site is not listed under 'Frequent' or 'Suggested', type Technology Work Order into the search bar and hit 'enter.' Workorders are submitted through the IT Case box on the left.

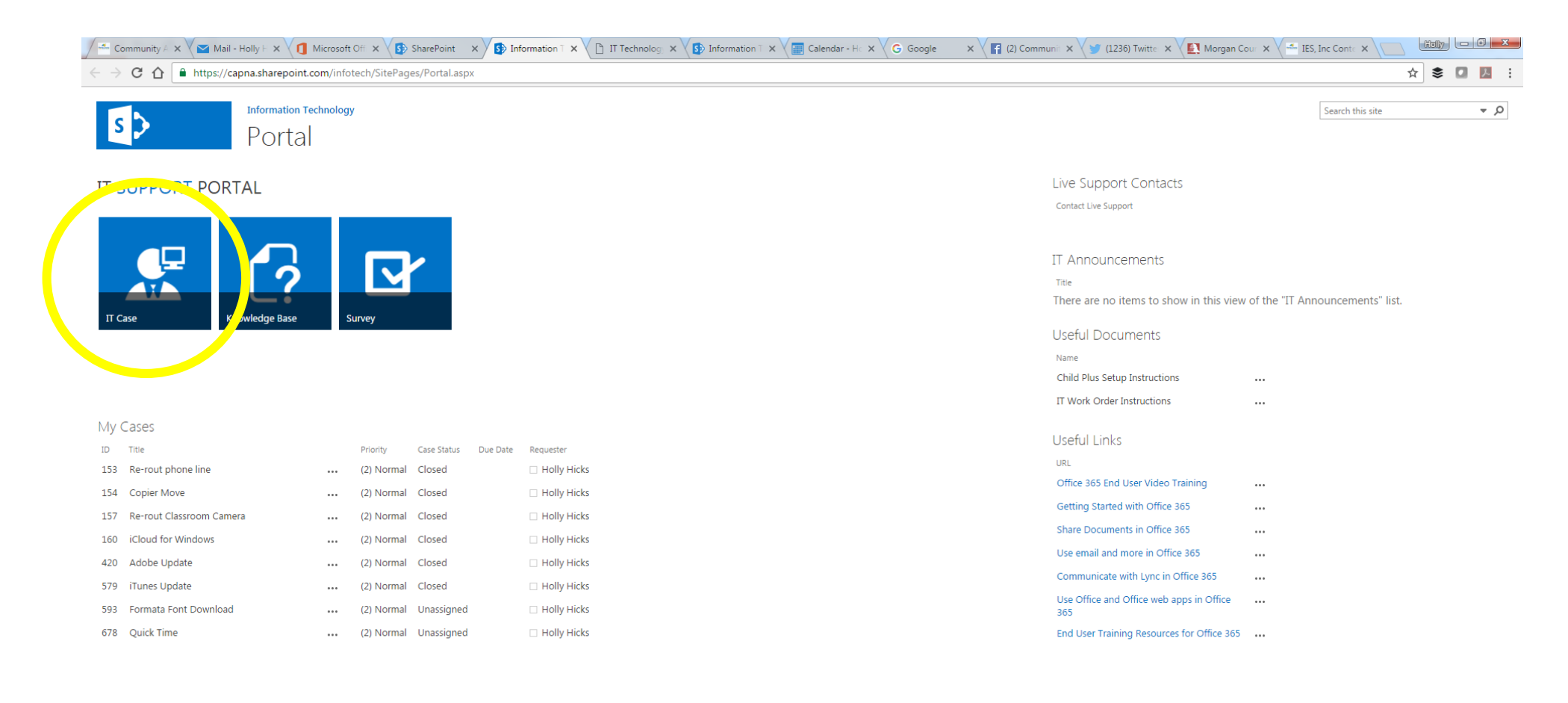